# **3M Cloud Library & Nook App**

 **for Nook Color, Nook Tablet & Nook HD**

CLAN offers the 3M Cloud Library to our customers as a resource for eBooks on Android devices. In order to check out any Cloud Library eBook, you will need a CLAN public library registered library card in good standing. You can check out up to two (2) titles simultaneously for up to two (2) weeks each and can place holds on up to 5 titles at a time.

# **TO PREPARE…**

First download the 3M Cloud Library app for Nook by opening the "shop" or app store on your Nook Color, Tablet or HD. Select the "Shop More Apps" link. Type in "3M Cloud Library" and tap the 3M Cloud Library icon to install the free app. Alternately, you can use a web browser to **access the app at Barnes & Noble.com**, click on "Download," and log in with your Barnes & Noble account information. The app will download to your Nook the next time you sync your Nook, either manually or by connecting via a Wi-Fi network.

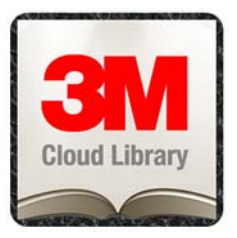

#### **How To Get Free eBooks Onto Your Nook …**

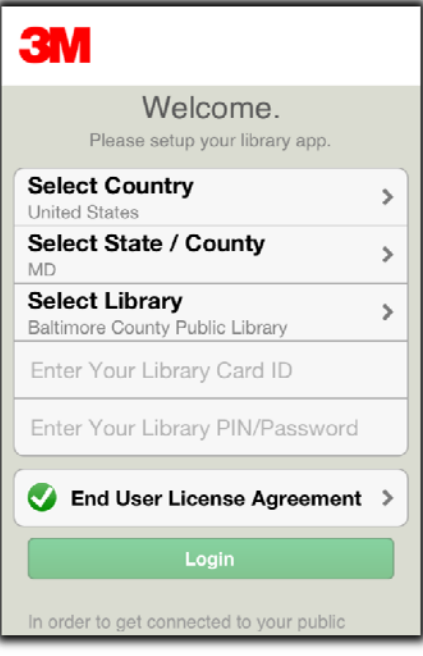

# **Step One:**

Open the 3M Cloud Library app on your device.

The first time you will need to select **Nevada** as your state and **Cooperative Libraries Automated Network** as your library.

Enter your library card number and PIN/password.

Tap the End User License Agreement, click **Agree**, then tap **Login**.

You are now ready to search for and download eBooks, read them, and you can check them back in early (optional). The navigation tabs at the top of the screen allow you to browse the **Shelves** or by **Categories,** to **Search,** or to view your books by clicking on **My Books.**

Browse and select the book you'd like to checkout. When you have found an eBook, tap it and then tap the **Check Out** button.

If you have used the 3M Cloud Library website or the library's catalog to check out 3M titles, then simply open the app on your device and the checked out titles will be found under the My Books tab.

#### **Step Two**

Tap the "My Books" tab to see your checked out titles.

Tap a title to open and read it from within the app.

Tapping once on the center area of any open eBook will reveal more options.

## **Step Three**

Tap the "books on a shelf" icon that appears in the top, left corner, to exit the eBook and return to your Bookshelf.

Tap the *"i"* button (the italic i, next to the Gear icon), to get information about the title or to return it by clicking on the red "Check In" button which should appear after you click the *"i"*. If you do not see a check in button, then scroll down a bit. This can be useful if you have reached your limit of six titles since it returns a title that you no longer want and frees you up to check out an additional title.

Tap the Gear icon (center of screen) to adjust reading preferences such as your text size.

Tap on the "dotted-line square" in the top, right corner to make a bookmark or add a note.

## **WHEN A BOOK HAS EXPIRED…**

Titles become unreadable on your device after the expiration date and must be deleted.

Renewing eBooks is not currently possible.

NOTE: You can check in items earlier than the two week time period.

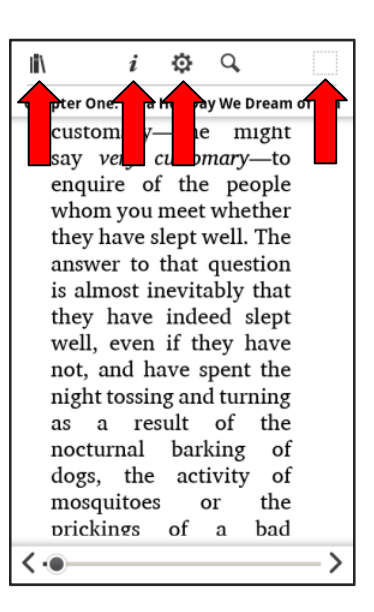

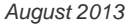

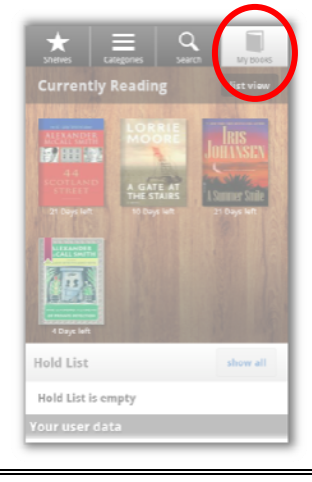